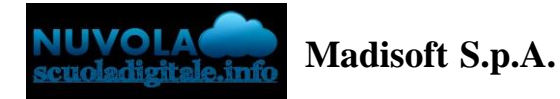

## **VISIONE RAPPRESENTANTE DI CLASSE IN AREA TUTORE**

Il rappresentante di classe entrando nella propria area tutore nella sezione "Pagamenti", avrà la possibilità nella sezione "Pagamenti della classe" di visualizzare i singoli avvisi di pagamento della classe.

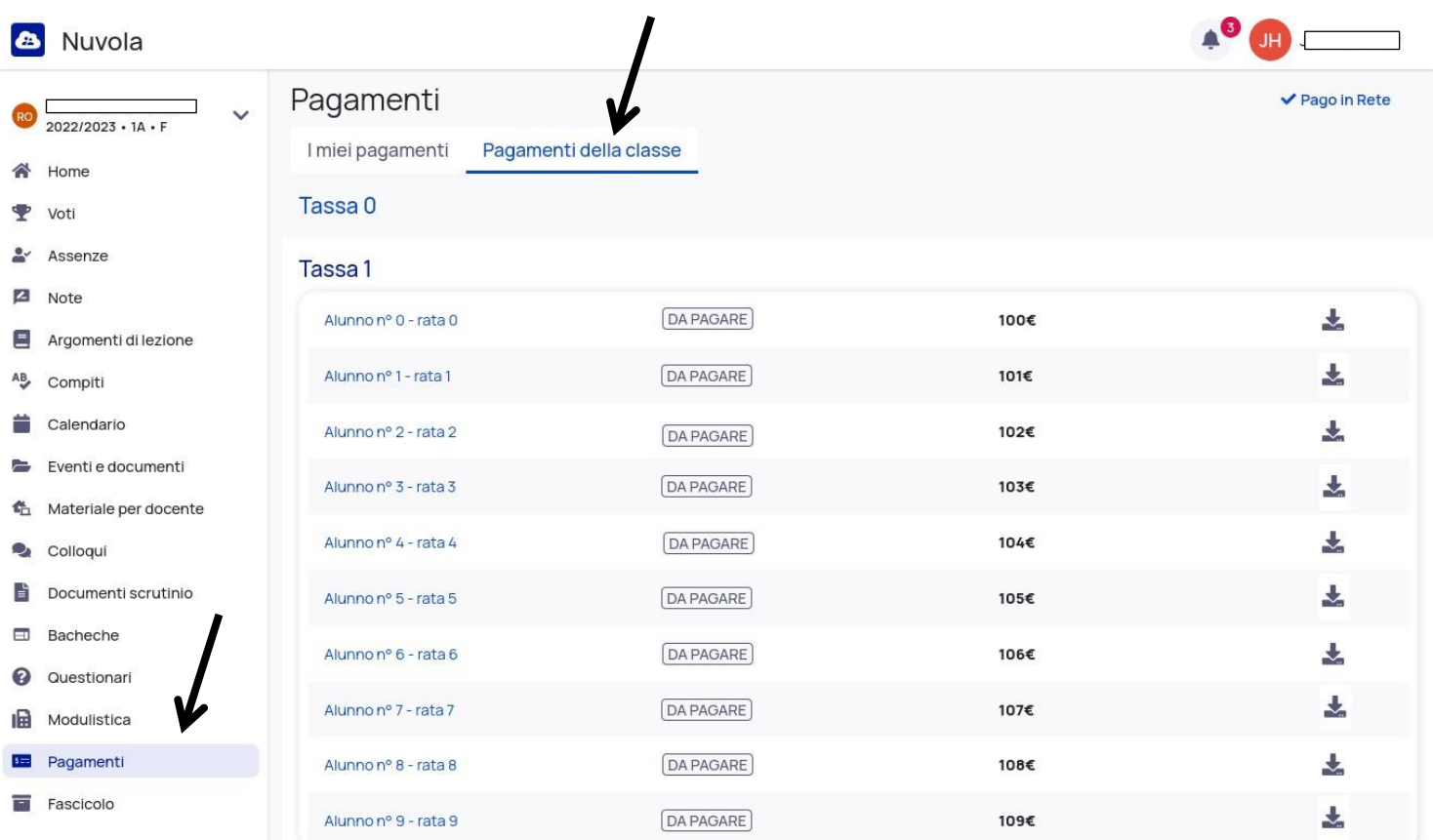

## **PAGAMENTO CUMULATIVO DEGLI AVVISI DA PAGO IN RETE**

Il rappresentante di classe potrà accedere al servizio Pago in Rete cliccando in alto a destra su [ACCEDI](https://pagoinrete.pubblica.istruzione.it/Pars2Client-user/) ed inserendo le proprie credenziali SPID

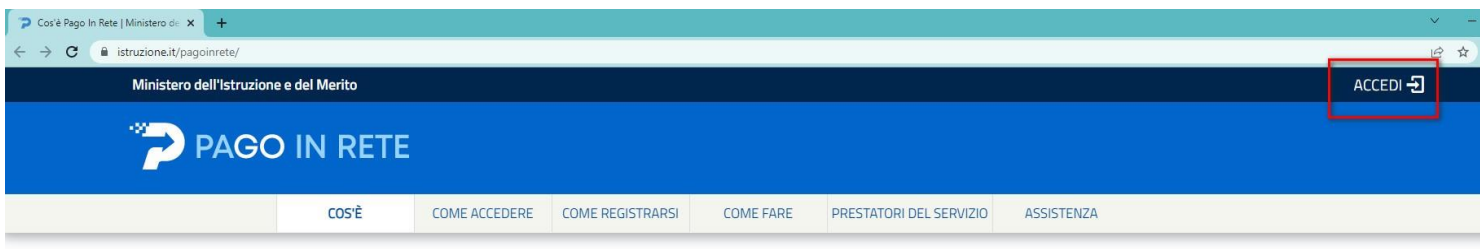

Una volta effettuato l'accesso potrà:

- 1) Visualizzare i pagamenti
- 2) Selezionare gli alunni da abbinare al pagamento
- 3) Cliccare sul pulsante Effettua il pagamento

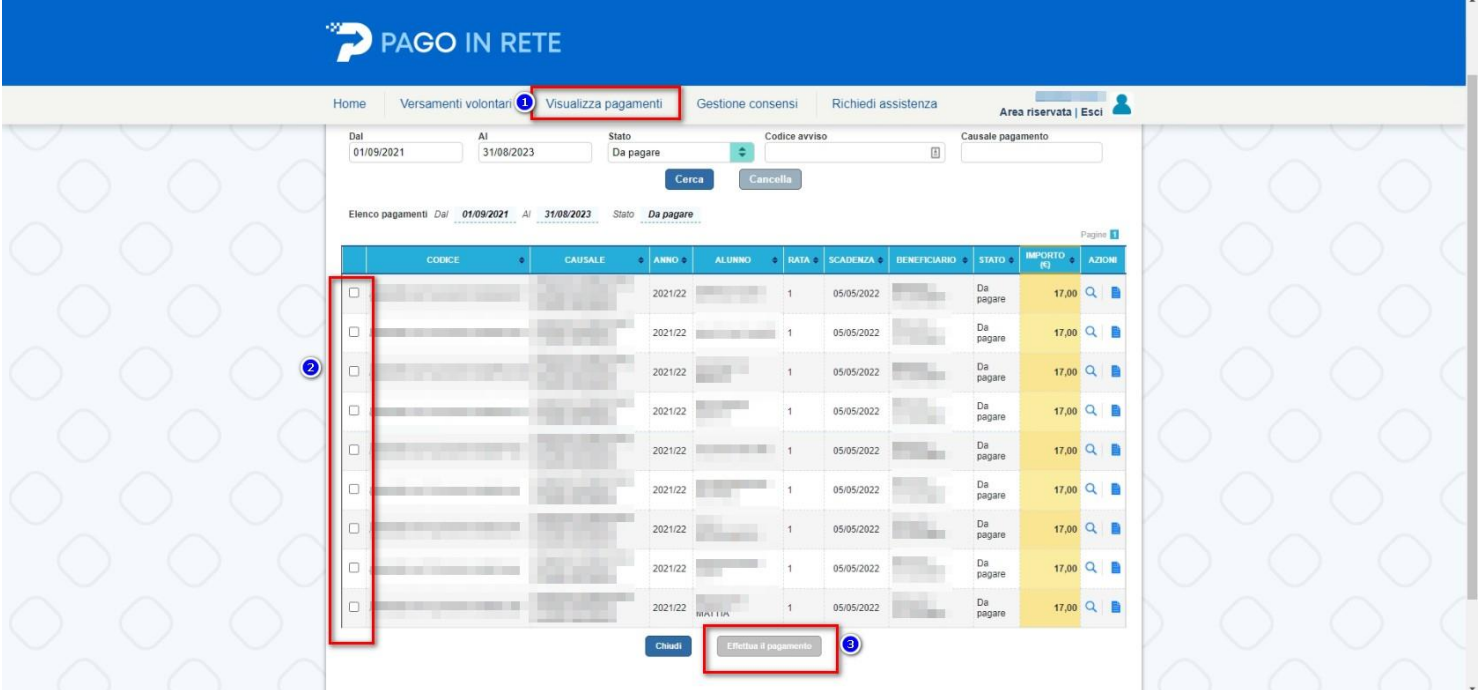

Una volta generato l'avviso potrà decidere se procedere con il pagamento direttamente da Pago in rete o scaricare l'avviso di pagamento cumulativo

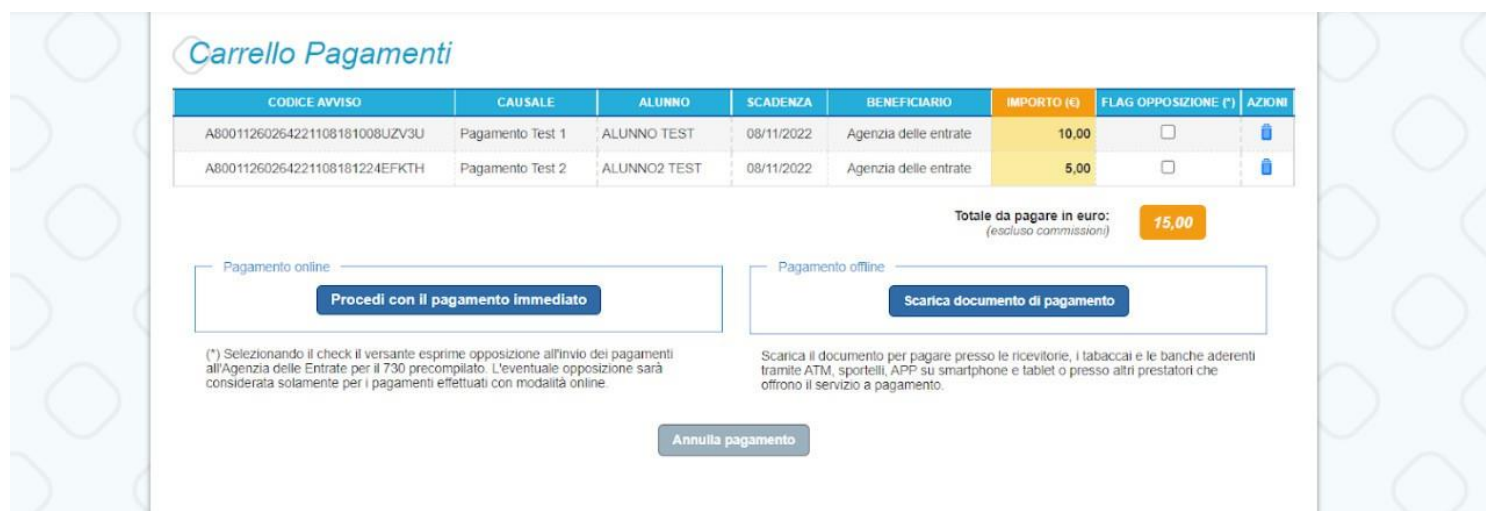

**Per ogni avviso pagato, anche in un'unica soluzione da parte del rappresentante di classe, il sistema** genera un attestato di pagamento singolo per ogni genitore, utile ai fini fiscali, che sarà sempre disponibile **nell'area riservata di Pago In Rete di ogni genitore.**